# **High Risk Pathways and Sites Mapping Tool – Supporting Information**

**Greater Sydney Local Land Services**

Updated January 2019

#### **Introduction**

The High Risk Pathways & Site Management Plan for the Greater Sydney region was endorsed by the Greater Sydney Regional Weed Committee at their meeting on 7 June 2018.

Identification of high risk pathways and sites is a key component of the plan, as it informs inspection and surveillance programs and allows for setting of regional goals.

A web-based mapping tool in has been developed to identify, map and capture information about high risk pathways and sites in a single process. The tool also provides scope to identify significant assets. See link below for access to the mapping tool.

https://trade.maps.arcgis.com/apps/webappviewer/index.html?id=a4f62e369ee444529b9d9b8a8671f90d.

Username: GreatSLLS Password: aslls2016

A workshop was held on **6 February 2018** to review and refine the information captured using the mapping tool. The mapping tool and this supporting information have now been updated to reflect the workshop outcomes.

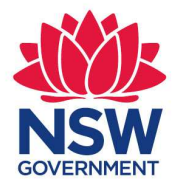

## **Local Land Services**

www.lls.nsw.gov.au

## **Mapping Tool Instructions**

All Local Control Authorities (ie Councils) and public land managers are encouraged to identify the high risk pathways, high risk sites and significant assets in their local government area using the mapping tool. This includes mapping utility, road and rail corridors in the region. **Map only those pathways and sites that are high risk for weed incursion/spread, and where inspection/surveillance activities are needed to help minimise the risk of incursion/spread.** 

The mapping tool is viewable and editable by anyone with the link and password. **Please do not edit any records created by others.** 

Note that LGA boundaries are marked on the mapping tool. Councils and other land managers should only map high risk sites and pathways within their LGA/property boundaries.

To begin mapping, zoom into the area or site you wish to map and click on the "edit" tool located on the bottom left of the map.

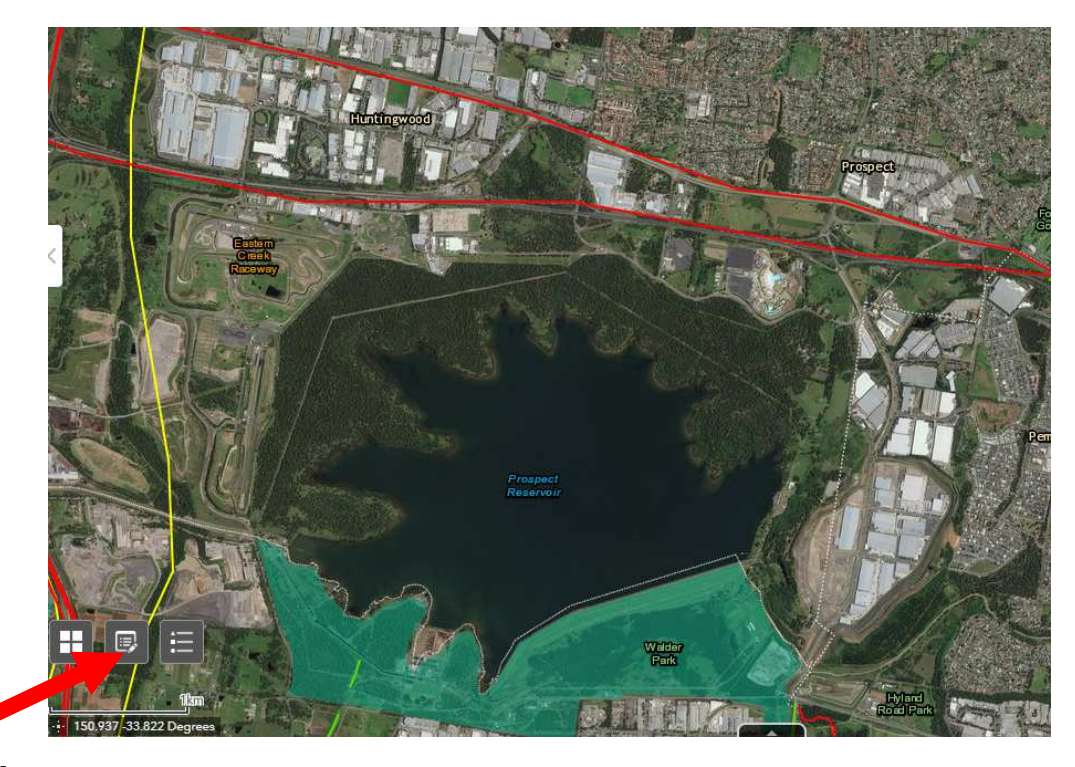

**Edit tool** 

## **High Risk Pathways**

Pathways that are heavily trafficked, being main road, rail and river corridors and that have a high risk of new weed incursions being introduced from external sources.

and

A linear feature in the landscape where weeds are spreading within/towards a significant asset or further along the linear feature. See section 5.1 (page 7) of the draft plan for more information.

#### **Instructions**

Using the "Edit" tool;

- 1. Select the "High Risk Pathways" feature by clicking on the icon.
- 2. Move the arrow to the start of the pathway you wish to map, and click to start drawing.
- 3. Move the arrow along the pathway. The drawn pathway will be shown in red.
- 4. Click once to change direction. For example, if pathway is curved.
- 5. Double click to compete drawing the pathway. The attributes box should now appear.
- 6. Scroll down to view all attributes.

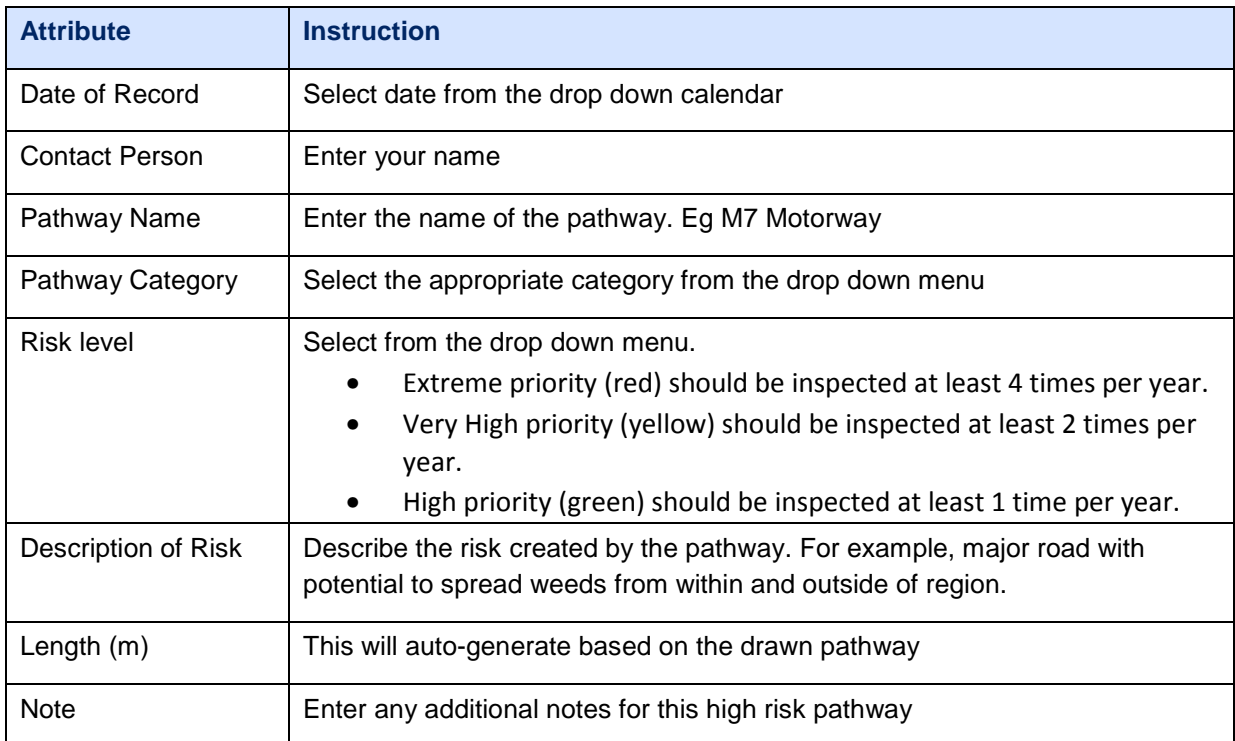

7. Click on "Close" to save your entry. You can go back later and edit if you wish.

### **High Risk Sites**

Sites where weeds will always have the potential to show up and the potential to spread. See section 5.2 (page 7) of the draft plan for more information.

#### **Instructions**

Using the "Edit" tool;

- 1. Select the "High Risk Sites" feature by clicking on the icon.
- 2. Move the arrow over the location of the site and click to mark the point. A red dot will appear along with the attributes box.
- 3. Scroll down to view all attributes.

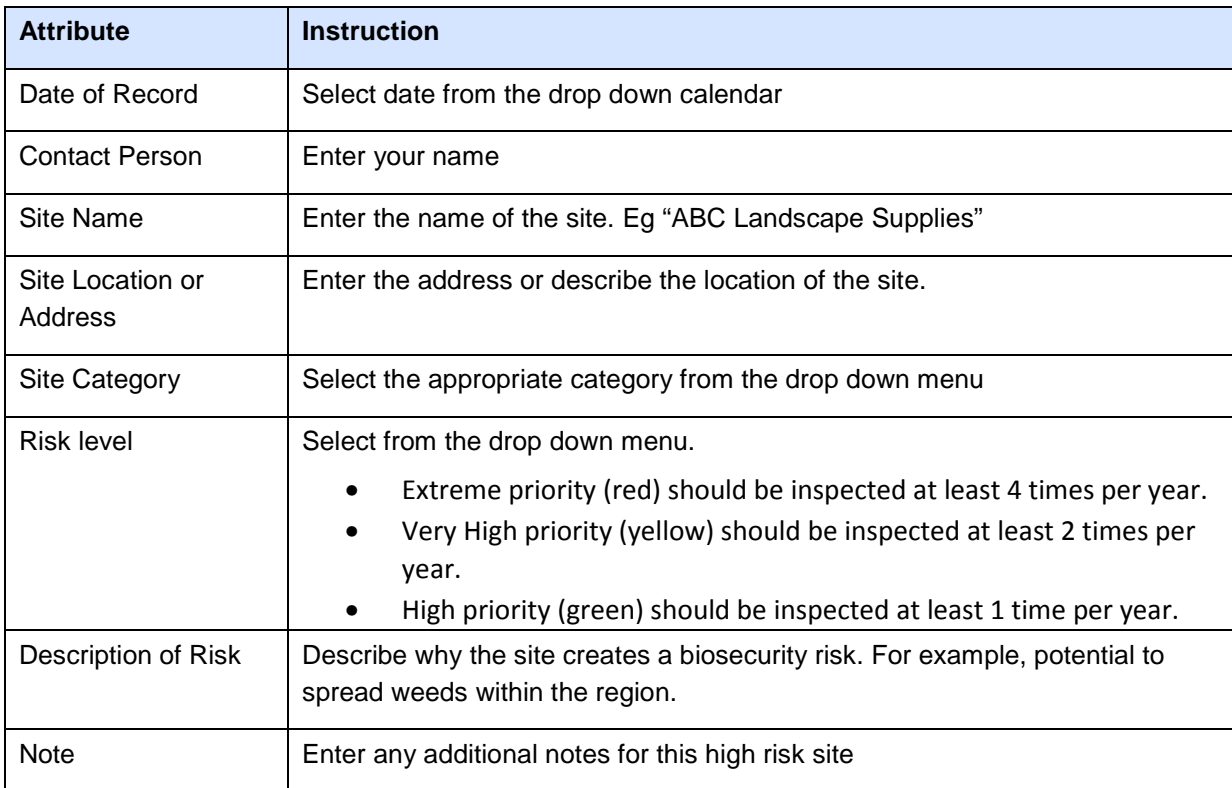

4. Click on "Close" to save your entry. You can go back later and edit if you wish.

#### **Significant Assets**

Areas that need to be protected from the threat of weed invasion and establishment. These are "at risk" areas, as opposed to high risk sites which are "risk creators". These areas should also be included in any inspection or surveillance program with the rate of inspection depending on risk and available resources. See section 5.3 (page 7) of the draft plan for more information.

#### **Instructions**

Using the "Edit" tool;

- 1. Select the "Significant Assets" feature by clicking on the icon.
- 2. Move the arrow and click to begin drawing the boundary of the significant asset.
- 3. Move the arrow along the boundary. The drawn area will be shown in red.
- 4. Click once to change direction. For example, at corners or if the boundary is curved.
- 5. Double clink to compete drawing the boundary. The attributes box should now appear.
- 6. Scroll down to view all attributes.

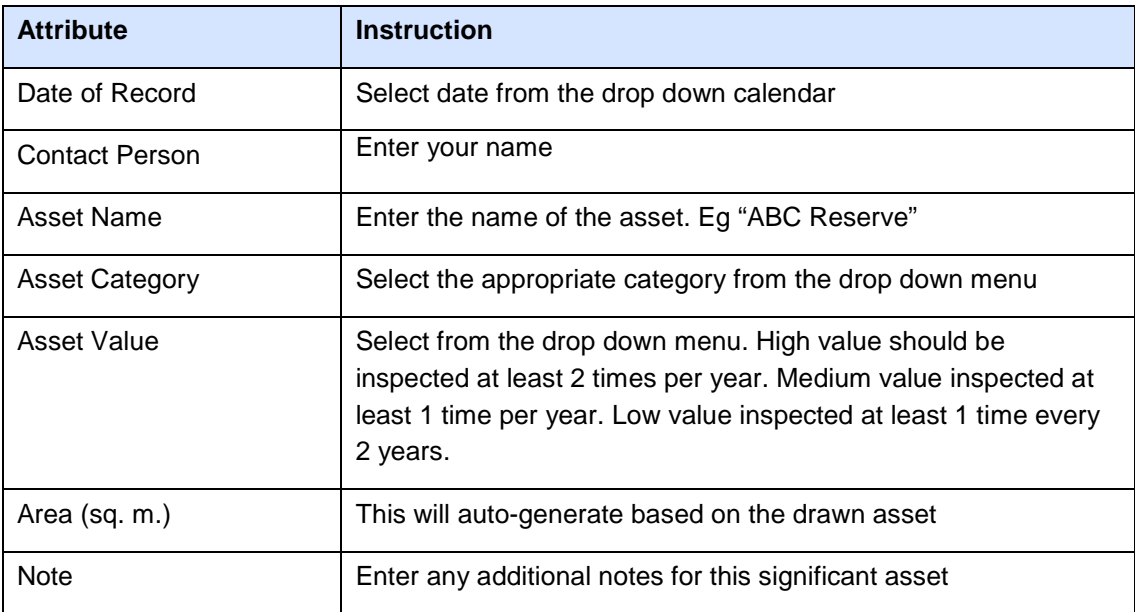

7. Click on "Close" to save your entry. You can go back later and edit if you wish.

#### **Questions or help?**

For assistance with the map, contact Raj Shilpakar at rajendra.shilpakar@lls.nsw.gov.au

For assistance or questions about this project contact Anthony Schofield at anthony.schofield@lls.nsw.gov.au or phone 4724 2153.